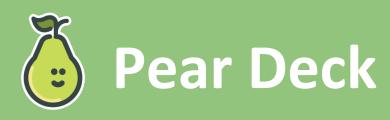

- 1. Go to peardeck.com on your browser.
- 2. Scroll to the middle of the page to the "How Pear Deck Works" section. Watch the short introductory video to learn about what Pear Deck does.
- 3. Scroll to the next section, "Formative Assessment, Six Ways," and watch the brief animation about you can use Pear Deck in your classroom.
- 4. To sign up, select "Teacher Login" at the top of the page.
  - a. You can either select "Log in with Google" or "Log in with Microsoft."
  - b. Work through the prompted questions to set up your account.
- 5. Use your account to upload files and presentations.

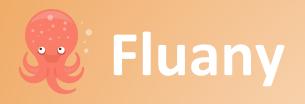

- 1. Make sure you are signed into your Google account on Google Chrome.
- 2. Go to fluany.com.
- 3. Scroll through and read the information on the homepage about the Fluany browser extension.
- 4. At the top of the page, select "Add Fluany to Chrome." Select "Add to Chrome" on the next page.
- 5. Try exploring the Fluany browser extension on your own.
  - a. Try creating your own study list.

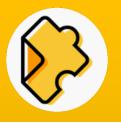

## **EDpuzzle**

- 1. Go to edpuzzle.com on your browser.
- 2. Select "Sign up" in the upper right corner.
  - a. Select "I'm a Teacher."
  - b. If you have a Google account, you can select "Sign in with Google."
    - i. You may need to verify your email address.
- 3. Using the search bar in the upper left corner, search terms that are related to your content area.
- 4. Select an Edpuzzle from your search and watch.
- 5. To create your own content, select "My Content" from the left side of the screen, then "Add Content" from the right side of the screen.

## S Sutori

- 1. Go to sutori.com in your browser.
- 2. Select the "Sign up" button in the upper right corner. If you have a Google account, you can sign in with Google. Select your age group and role.
- 3. On the dashboard, select "Beginner's Guide" to get acquainted with the site.
  - a. Scroll through the tutorial. Watch the videos and read to find out how Sutori works in the classroom.
- 4. To create your own, scroll up and select "Stories" at the top of the page.
- 5. To invite and manage students, select "Students" at the top of the page.
- 6. To access helpful resources and examples, select "Resources."
- 7. Try to create your own Sutori story!

## Webjets.io

- 1. Go to webjets.io in your browser.
- 2. Select "Sign up for free" in the upper right corner. If you have a Google account, you can sign in with Google.
- 3. Once you have signed in, click through the "Welcome to Webjets!" quick start guide on your screen. Select your occupation and press "Start" to bein.
- 4. Look for the "Welcome to Webjets" card on your screen. Work through all three tasks:
  - a. Drag a card from the toolbar at the bottom.
  - b. Copy and paste a URL to the board.
  - c. Drag and drop a file from your computer to the board.

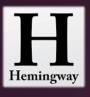

## Hemingway Editor

- 1. Go to hemingwayapp.com in your browser.
- 2. Select the prewritten text in the middle of the page, from "Hemingway App makes your writing..." to "... compose something new," and delete it.
- 3. Type in some text or copy and paste existing text into the editor.
- Look at the information panel on the right side of the screen. What do you notice?
- 5. To write without seeing the information panel, select "Write" in the upper right corner. To bring the information panel back, select "Edit."